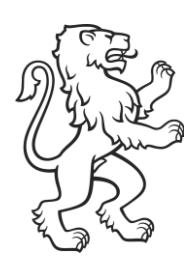

# Teilnetz schneiden A-02.1

Stand: 21.02.2024

# Teilnetz mit Teilnetzgenerator schneiden

# **Anwendungsgründe**

Teilnetze eignen sich einerseits für die Anwendung des GVM-ZH bei zu kleiner VISUM-Lizenz (weniger Bezirke als GVM-ZH19 mit 2'800), da die Zahl der Zonen reduziert wird. Andererseits kann ein Teilnetz auch Sinn machen, um die Anwendung des GVM-ZH zu beschleunigen und die Datenmenge gering zu halten, oder bei einer lokalen Verfeinerung die Kalibration auf das Teilgebiet zu beschränken.

Auch kann die Funktion genutzt werden, um Auswertungen auf ein definiertes Gebiet zu begrenzen.

# **Nachteile**

Die Teilnetzerstellung eignet sich primär für Umlegungsanwendungen im IV; für die Anwendung beim Nachfragemodell liegen keine Erfahrungen vor, beim öV kann es Probleme bei der Fahrplankonsistenz geben.

Modellverfeinerungen aus Teilnetzen lassen sich nur sehr umständlich in das Ursprungsmodell einpflegen, insbesondere die veränderten Nachfragematrizen. Durch das Schneiden werden Kordonbezirke generiert, welche nicht immer identisch nummeriert sind, wenn sie aus verschiedenen Modellversionen stammen (z.B. Ist und Prognose); dies erfordert händische Nacharbeit.

*Achtung: DTV-Versionen sind nicht ohne Weiteres geeignet für Teilnetze! (vgl. Endnote)*

# **Voraussetzung**

Das Zusatzmodul "Teilnetzgenerator" (TGEN) muss in VISUM vorhanden sein (in neueren Lizenzen standardmässig vorhanden bei VISUM-Expert). Es kann ein beliebig grosses Modell geöffnet und geschnitten werden (ausser RAM-Speichergrenze; 16 GB für GVM-ZH19 erforderlich), lediglich das geschnittene Modell muss die Lizenzgrösse einhalten. Das zu schneidende Modell muss umgelegt sein, nur dann ist es nach dem Schneiden auch umlegungsfähig mit neuer, kleinerer Matrize.

# **Vorgehensübersicht mit empfohlener Methode**

Es gibt verschieden Möglichkeiten den auszuschneidenden Perimeter zu markieren. Wir empfehlen das Vorgehen über die «Gebietsauswahl»

- − Umgelegte Modellversion laden
- − Neues Gebiet einfügen und Umriss digitalisieren (=Perimeter)
- − Perimetergrenze möglichst durch wenig komplexe Bereiche legen (Entlang Flüssen, durch Seen, usw.)
- − Netzbereich über neues Gebiet auswählen (Mehrfachauswahl)
- − Prüfen, ob ausgewählte Bezirke < Lizenzgrösse sind (+Reserve für Kordonzonen)
- − Teilnetzgenerator aufrufen, Einstellungen vornehmen (oder gespeicherte laden)
- Laufen lassen (0.5-2h) => Version offen lassen!
- − Erstelltes Teilnetz mit Visum öffnen (bis 5x kann Visum parallel offen sein)
- Umlegung starten, allfällige Fehlermeldung notieren
- − Bezirke mit Anbindungsmethode «jede einzelne Bezirksbeziehung» machen Probleme, diejenigen mit «Fehler» umstellen auf «gesamter Quell-/Zielverkehr»
- − Allenfalls im noch offenen Originalnetz Perimetergrenze anpassen, erneut Schneiden
- − Wenn Teilnetz ok und Umlegung läuft speichern und neudefiniertes Gebiet speichern (exportieren als Shape-File)
- − In weiterer Version Gebiet importieren (als Shape in Gebiet)
- − Wiederum Netzbereich auswählen und mit gleichen Einstellungen Teilnetzgenerator laufen lassen
- − Gleiche Korrekturen vornehmen (Bezirke, Anbindungsmethodik)

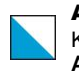

### **Gebietsauswahl erstellen**

Entweder ist ein Gebiet neu zu erstellen, oder es wird ein bereits vorhandenes Gebiet verwendet.

- − Wird spezifisch dafür ein Gebiet neu erstellt, so empfiehlt es sich die Begrenzungslinie so zu legen, dass möglichst wenige Strecken geschnitten werden (nicht mitten durch ein Stadt-Quartier schneiden); so ist die Anzahl Kordonbezirke kleiner und das Umlegungsresultat besser
- − Probleme machen vor allem Einbahnstrassen!
- − Wichtig: Die Strecken werden nicht «geschnitten», sondern gewählt ob mehrheitlich inner- oder ausserhalb Gebiet (bei langen Strecken relevant)
- − In der Stadt Zürich empfiehlt es sich, entlang der Limmat oder dem Gleisfeld zu schneiden, da über diese Hindernisse keine Anbindungen bestehen sollten
- − Generell eher grosse Teilgebiete schneiden, damit die Verkehrsströme möglichst vollständig enthalten sind

Wird ein neues Gebiet erstellt (Modus «Einfügen»), wird zuerst der Schwerpunkt mit Klick in den Netzeditor festgelegt und danach erfolgt die Digitalisierung des Umrisses:

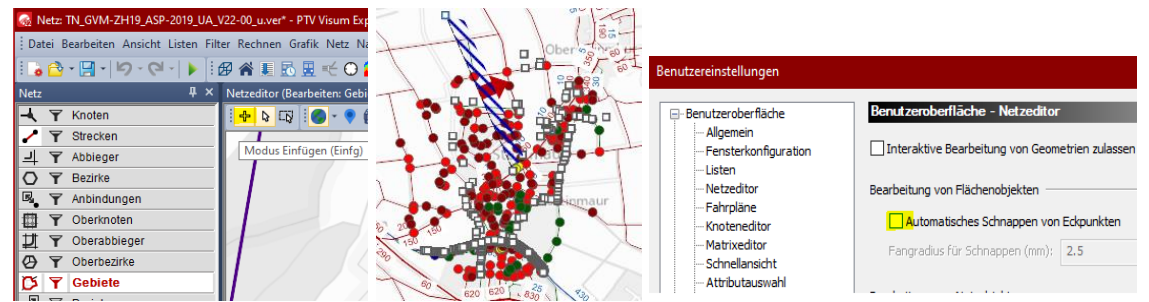

Das kann sehr mühsam sein, wenn der «Pinsel» angezeigt wird (vgl. Bild Mitte); um diesen auszuschalten, in «Bearbeiten/Benutzereinstellungen…» das automatische Schnappen ausschalten!

Das neue Gebiet erhält automatisch die nächsthöhere Nummer. In der Gebietsliste am besten korrigieren auf eine definierte Nr., wir verwenden 50'0nn.

**Mehrfachauswahl**, räumliche Auswahl «Objekte in Gebiet markieren» wählen: Netzeditor (Räumliche Auswahl bearbeiten)

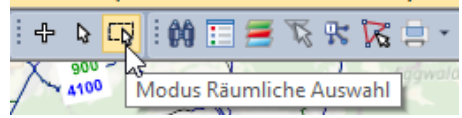

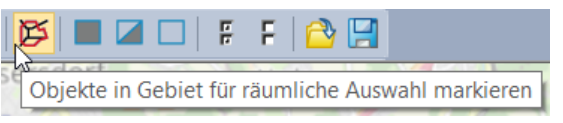

Damit das Gebiet eindeutig gewählt werden kann, am besten die Darstellung mit «Punktobjekt» (z.B. Nummer) setzen und nur gewünschtes Gebiet filtern.Filter auf Gebiete

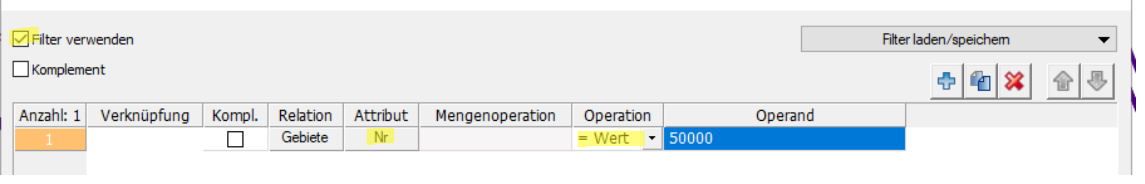

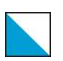

Amt für Mobilität Kompetenzzentrum Verkehrsmodellierung **Anleitung A-02**, Seite 3/8

Grafikparameter bearbeiten: Netzeditor

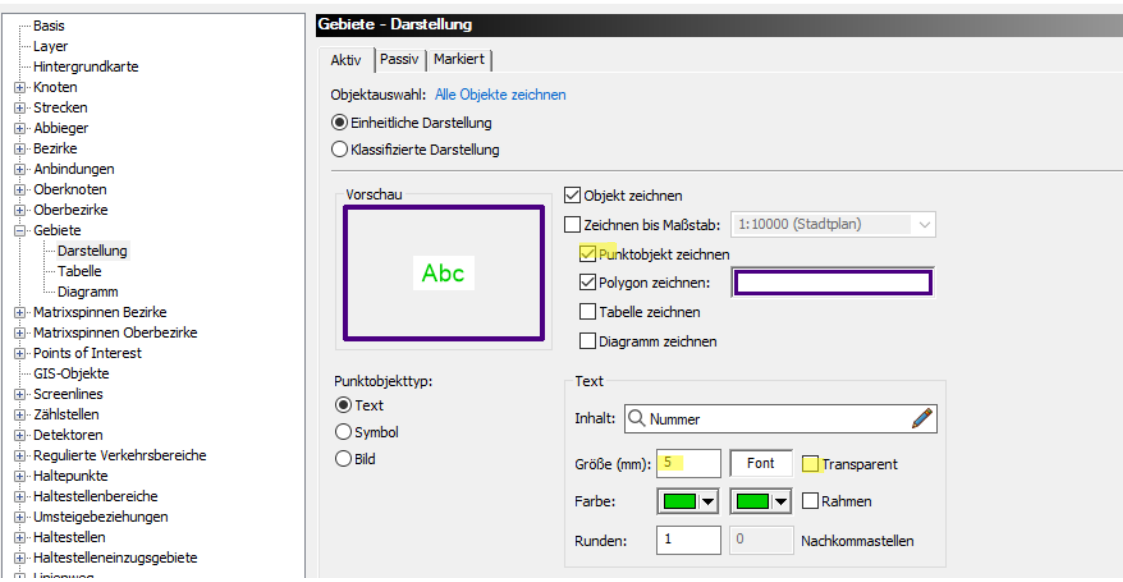

Dann auf Gebietsnummer klicken, alle Elemente innerhalb Gebiet werden ausgewählt:

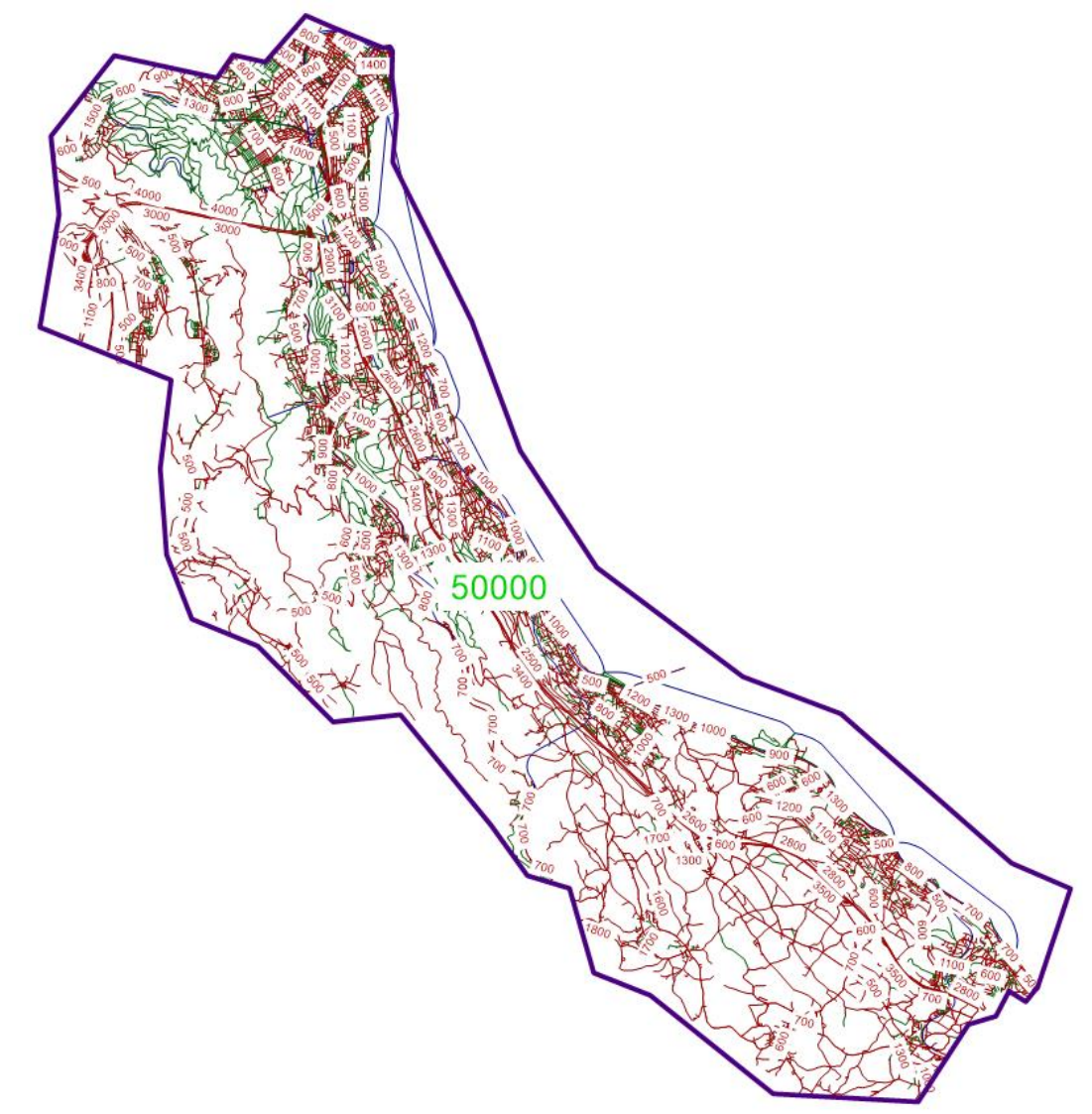

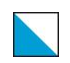

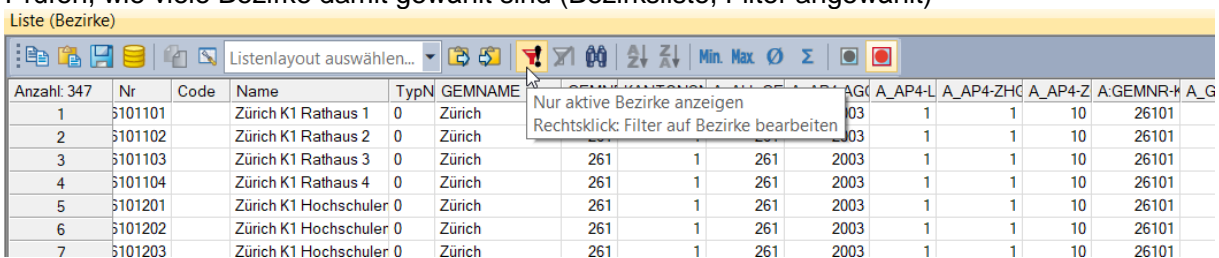

Prüfen, wie viele Bezirke damit gewählt sind (Bezirksliste, Filter angewählt)

D.h. es sind 347 Bezirke, dazu kommen alle Kordon-Bezirke (geschnittene Strassen, meist ca. 50-100) dazu.

*Damit die im Perimeter enthaltenen Gebiete (Gemeindegrenzen, Planungsregionen) auch im Teilmodell zur Verfügung stehen, den Gebiets-Filter wieder ausschalten!*

### Den **Teilnetzgenerator** im Menüpunkt Rechnen anwählen:

Wenn grau schattiert (oder Menüpunkt fehlt), ist das Modul in VISUM nicht freigeschaltet

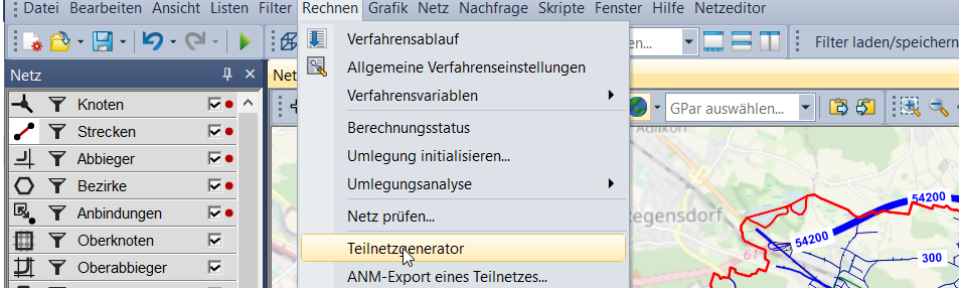

**Parameter fürs Schneiden** setzen (kann auch gespeichert/geladen werden):

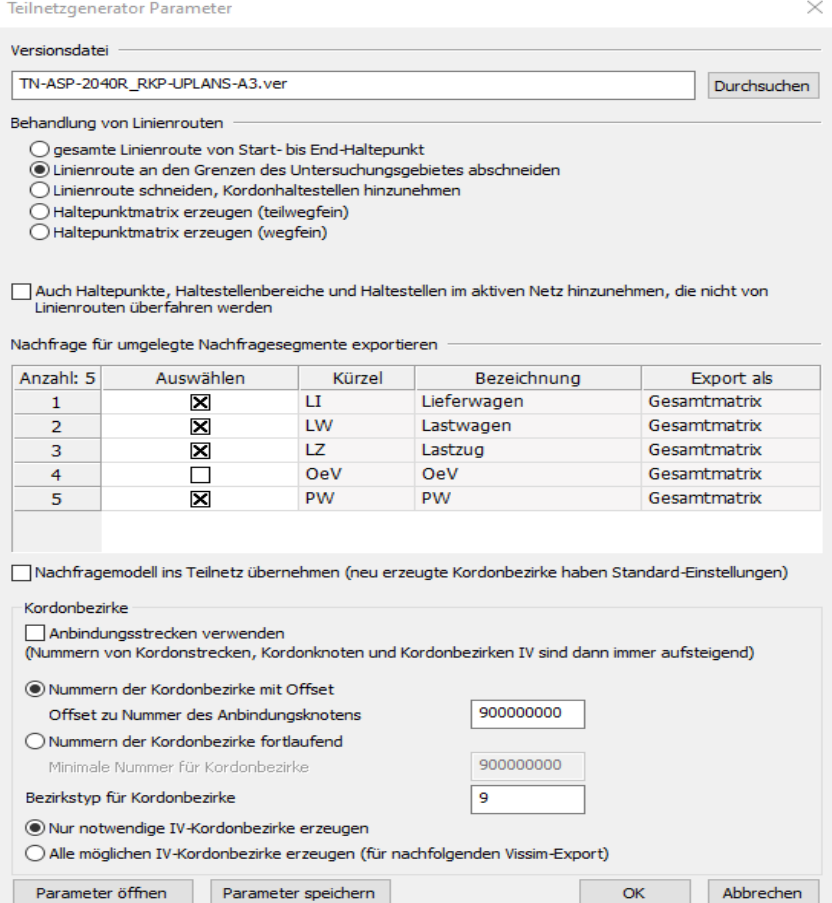

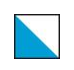

Für die Erzeugung nur eines IV-Netzes werden folgende Einstellungen vorgeschlagen: Versionsdatei: TN\_ voranstellen, damit man weiss, dass es nur ein Teilnetz ist Behandlung von Linienrouten: Ist nur bei öV-Netzen relevant, d.h. für IV so wenig wie mög-

lich => «abschneiden» Keine weiteren Haltestellen dazunehmen

Kordonbezirke: Mit Offset zum Anbindungsknoten (damit ist aber nicht gewährleistet, dass bei allen Versionen die gleichen Bezirke entstehen (2019, 2040R, 2040S)

Die gewählten Parameter können auch gespeichert werden, damit beim nächsten Mal wieder dieselben zu verwenden.

Dann «OK», **Teilnetz wird erstellt** (dauert ca. 15 Min bis 2h). Wir das Teilnetz grösser als die Lizenzgrösse bricht der Vorgang ab (leider erst nach längerer Rechendauer!).

Am besten *Originalversion noch offen halten* und neue Teilnetzdatei zusätzlich öffnen (bis 5x kann Visum parallel geöffnet sein). Dann kann an der Gebietsabgrenzung noch nachkorrigiert werden, wenn es nicht passt.

### **Teilnetz** geöffnet, noch nicht umgelegt:

(> allfällige Fehlermeldung Knoten Matrix 0 nicht vorhanden => ignorieren)

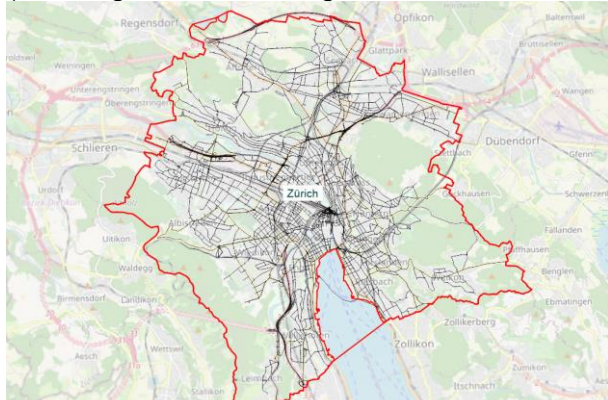

Prüfen, wie hoch die Anzahl Zonen ist; falls immer noch zu viel > Gebiet neu etwas kleiner definieren…

# Neues Teilnetz hat 490 Zonen, d.h. es sind 143 Kordonzonen dazu gekommen!<br>Lliste (Bezirke)

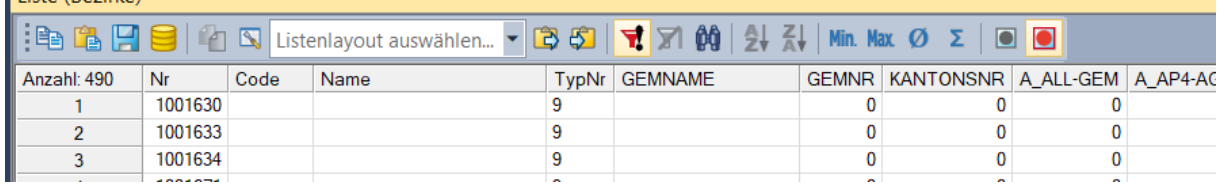

### **Verfahrensablauf / Umlegung**

Es empfiehlt sich, die neue Ergebnisverwaltung mit den BDA im GVM-ZH19 zu nutzen. Daher im Verfahrensablauf zuerst nur die Gruppe «Umlegung IV» laufen lassen und das Ergebnis «Belastung IV(AP)» mit dem Ergebnis des Gesamtmodells «BEL\_DWV\_...» vergleichen.

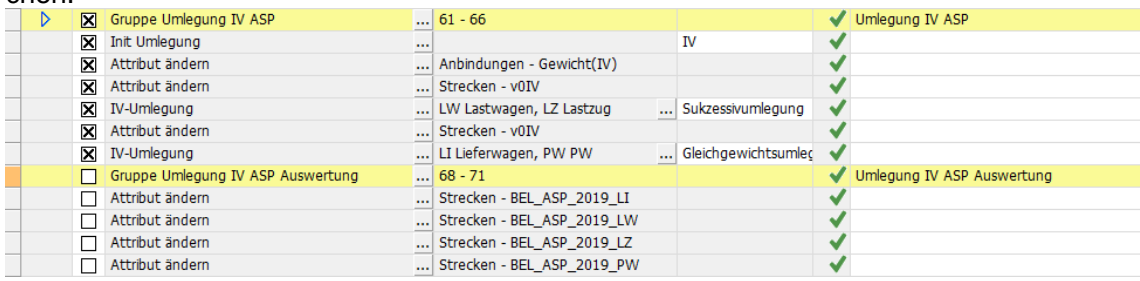

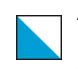

Amt für Mobilität Kompetenzzentrum Verkehrsmodellierung **Anleitung A-02**, Seite 6/8

Durch das Schneiden kann es auf einzelnen Beziehungen am Modellrand zur «Isolation» kommen, da z.B. wegen einer Einbahnstrasse kein Weg im Teilnetz mehr gefunden wird. Die *Fehlermeldung* dazu ist etwas «kryptisch»: *«Fehler bei der Ausführung von Verfahrensschritt nn: "IV-Umlegung": Kein Weg von Bezirk nnnn über Anbindungsknoten nnnn nach Bezirk nnnn für Verkehrssystem LW Lastwagen. Eventuell Kapazität IV zu gering oder Nachfrage zu groß»*

In den meisten Fällen reicht es, den Ziel- oder Start-Bezirk aufzusuchen und die *Methode der Anbindungsanteile* umzustellen von «jede einzelne Bezirksbeziehung» auf «gesamten Quell-/Zielverkehr»:

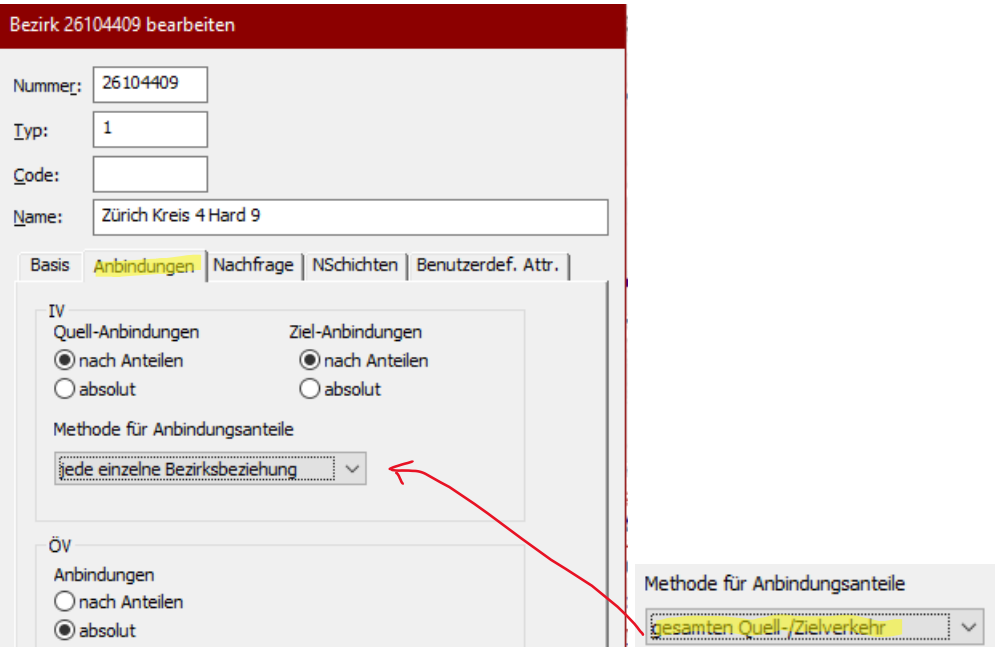

Testen, ob Umlegung funktioniert (läuft sehr viel schneller!) und prüfen, ob ca. ähnliche Belastungen resultieren wie im Original. Dies am einfachsten mit einer *Differenzdarstellung*:

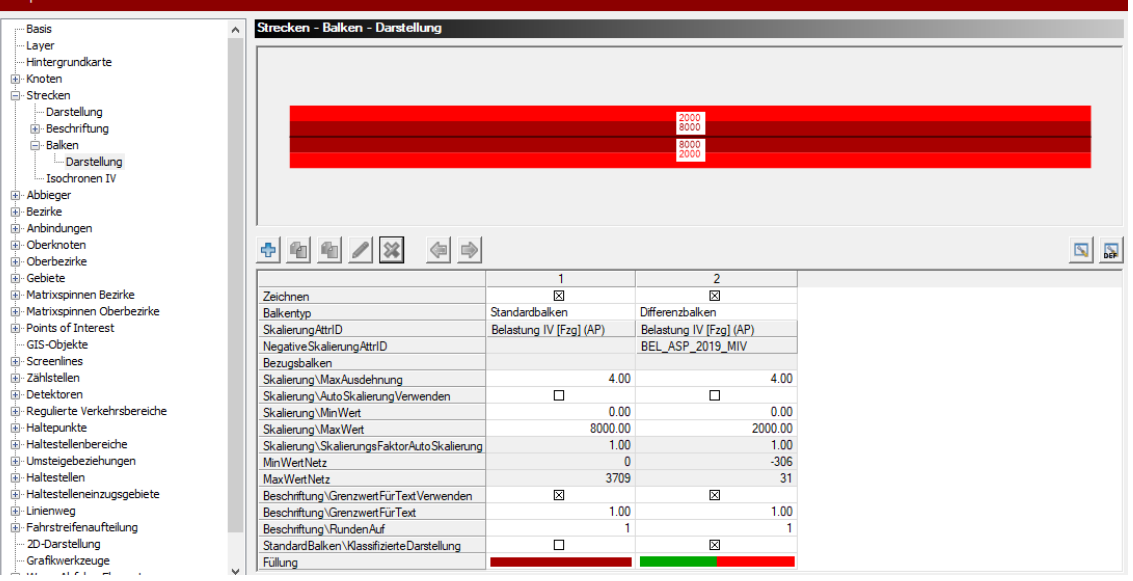

Geringe Differenzen lassen sich nicht vermeiden, sollten aber meist gering sein und treten auch nur am Teilnetzrand oder gar ausserhalb des Perimeters auf (Aussenumgehungsverkehr):

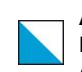

#### Amt für Mobilität Kompetenzzentrum Verkehrsmodellierung **Anleitung A-02**, Seite 7/8

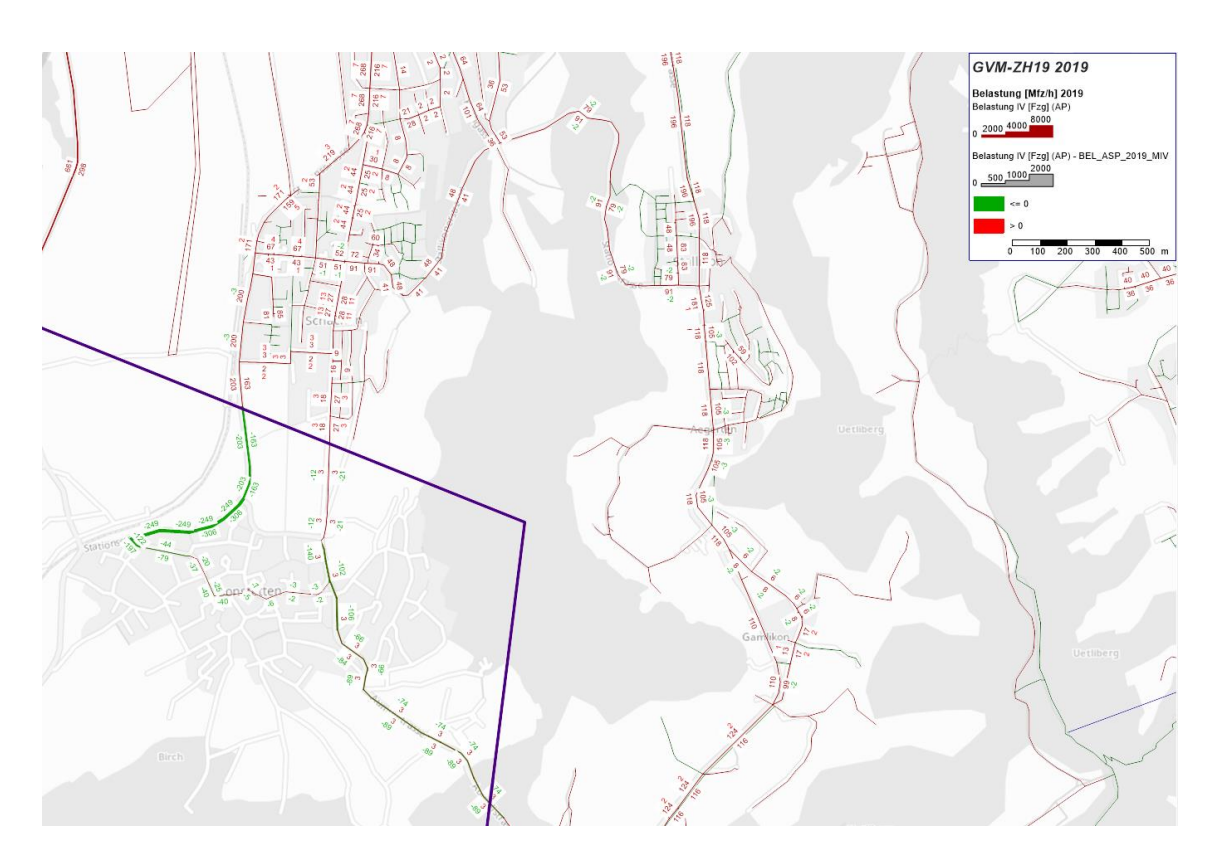

## **Gebiet zum Schneiden weiterer Versionen exportieren:**

Um weitere Versionen, z.B. ASP und MSP gleich zu schneiden Gebiet aus dem Teilnetz exportieren:

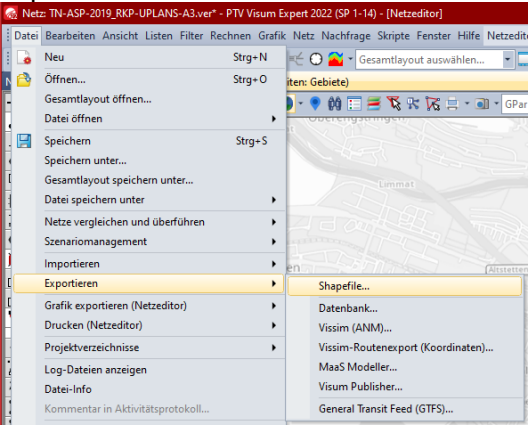

# Dateiname vergeben

Gebiete wählen; nur aktive falls weitere Gebiete vorhanden (dafür vorgängig Filter setzen)

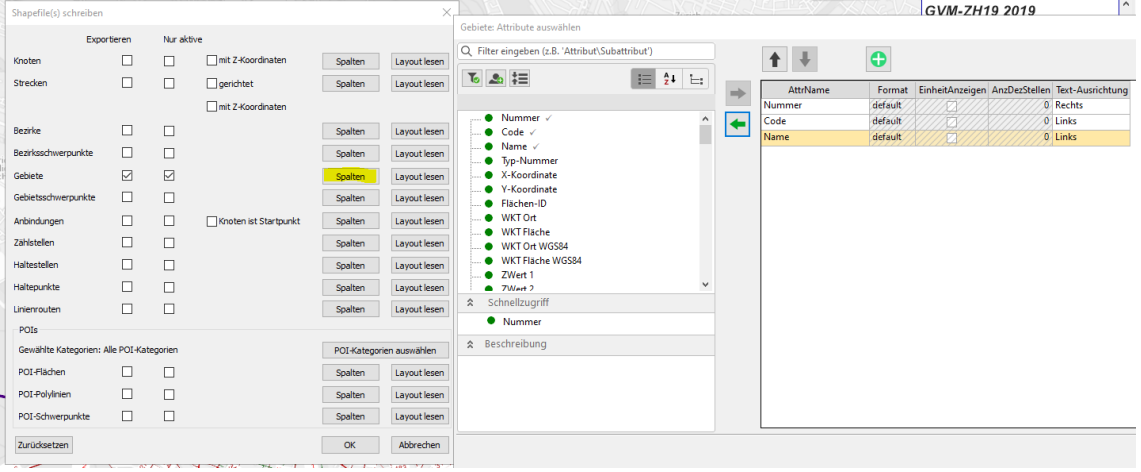

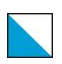

# **Weiteres Teilnetz schneiden**

Gebiet importieren aus Shape-File:

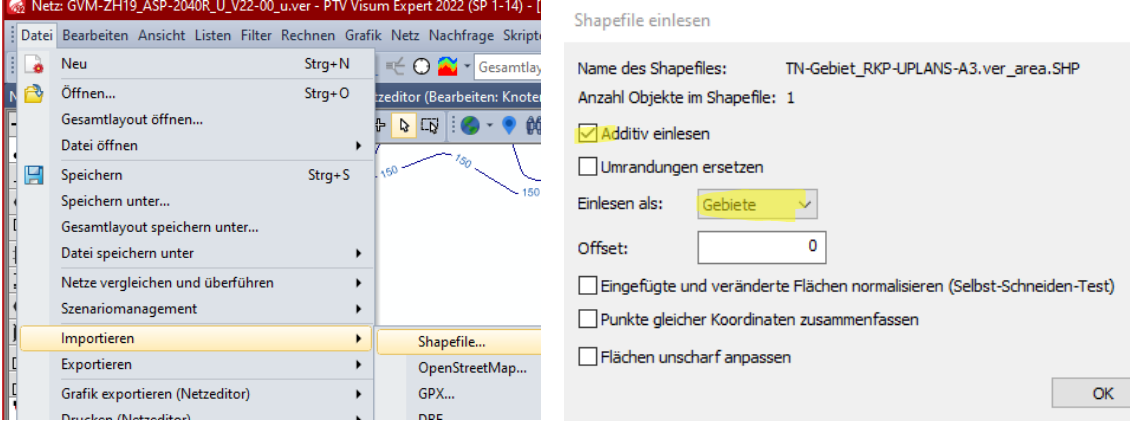

Gebiete: Attribute lesen

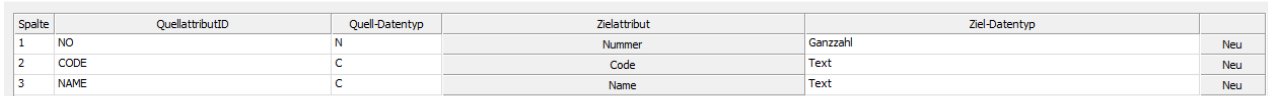

Bei Frage nach vorgängigem speichern einfach weiter klicken…

Weiteres Vorgehen wie oben beschrieben. Die wenigen Bezirke, welche Fehler bei der Erst-Umlegung im Teilnetz machen, ebenfalls umstellen auf «gesamten Quell-/Zielverkehr»

### Abschliessende Bemerkungen

Für gewisse Anwendungen sind **kongruente Nachfragematrizen** der verschiedenen Zustände erforderlich.

Dies gelingt meist nicht auf Anhieb; besser geht es Teilnetzgenerator-Einstellungen mit: «Anbindungsstrecken verwenden», dann müssen nur noch einzelne noch umbenannt werden

«Alle möglichen IV-Kordonbezirke erzeugen» sollte auch helfen, erzeugt aber mehr Bezirke

### **Teilnetzschneiden von DTV-Versionen beim GVM-ZH19**

Die DTV-Versionen sind standardmässig umgelegt mit aufgeteilten Tag- und Nachtmatrizen; nach dem Schneiden ergeben sich nicht mehr die korrekten Belastungen! Daher ist der Bezug einer umgelegten DTV-Version mit nur dem 24h-DTV erforderlich. Damit sind dann aber keine Umlegungen mit getrennten Tag- und Nachtverkehr möglich.